## **Инструкция по настройке macOS для работы с криптографией в браузере Safari.**

Данная инструкция предназначена для настройки расширения, с уже установленным дистрибутивом КРИПТОПРО.

- 1. Откройте браузер Safari и перейдите по ссылке [https://www.bspb.ru/business/distant](https://www.bspb.ru/business/distant-services/docs/Extension-Safari-12.zip)[services/docs/Extension-Safari-12.zip](https://www.bspb.ru/business/distant-services/docs/Extension-Safari-12.zip)
- 2. Начнется загрузка файла. После завершения загрузки, перейдите в «Загрузки» и откройте папку «Extension-Safari-12».
- 3. Откройте файл «*cprocsp-pki-2.0.0.dmg*»

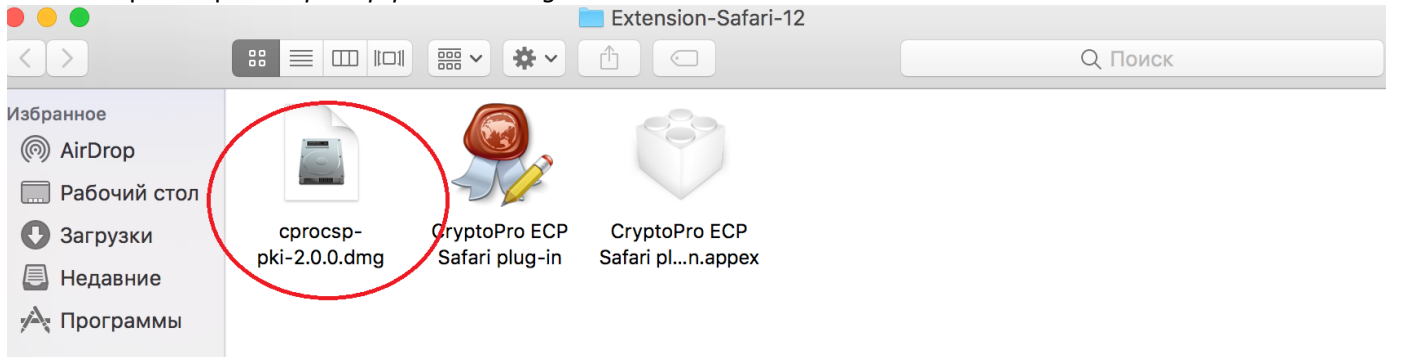

4. Появится окно с выбором файла. Необходимо установить cprocsp-pki, для этого выделите файл «cprocsp-pki-2.0.0.mpkg» и выберите *«Открыть»:* 

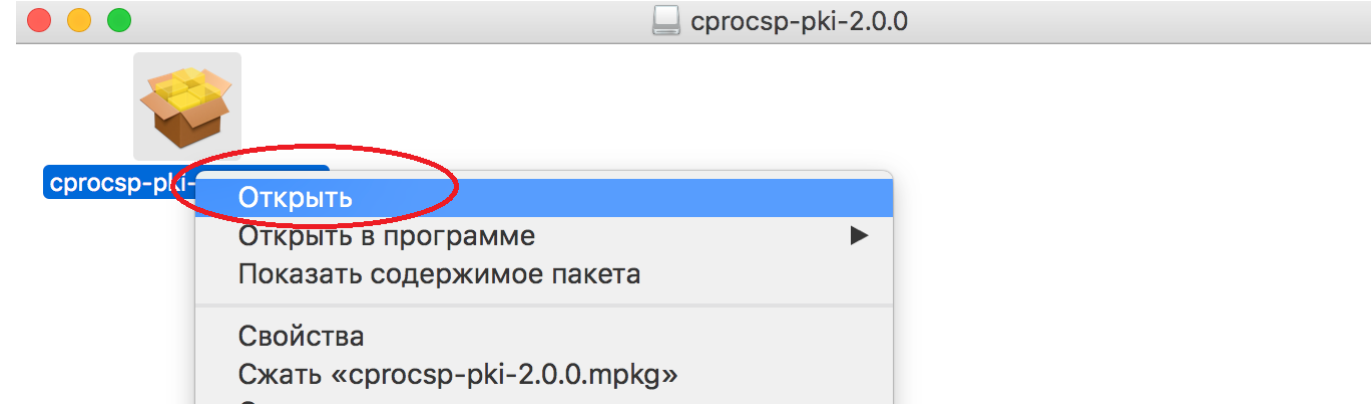

5. В следующем окне нажмите кнопку *«Открыть»:*

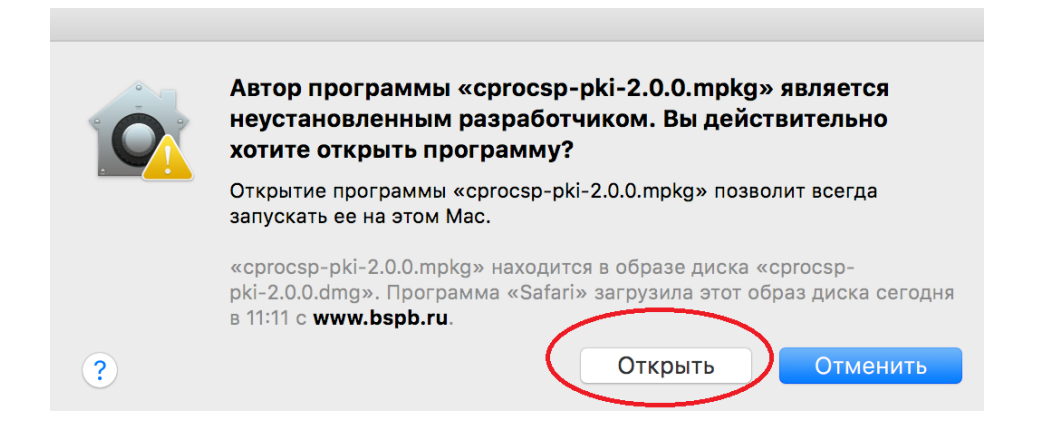

6. В окне установки нажмите кнопку «*Продолжить»:* 

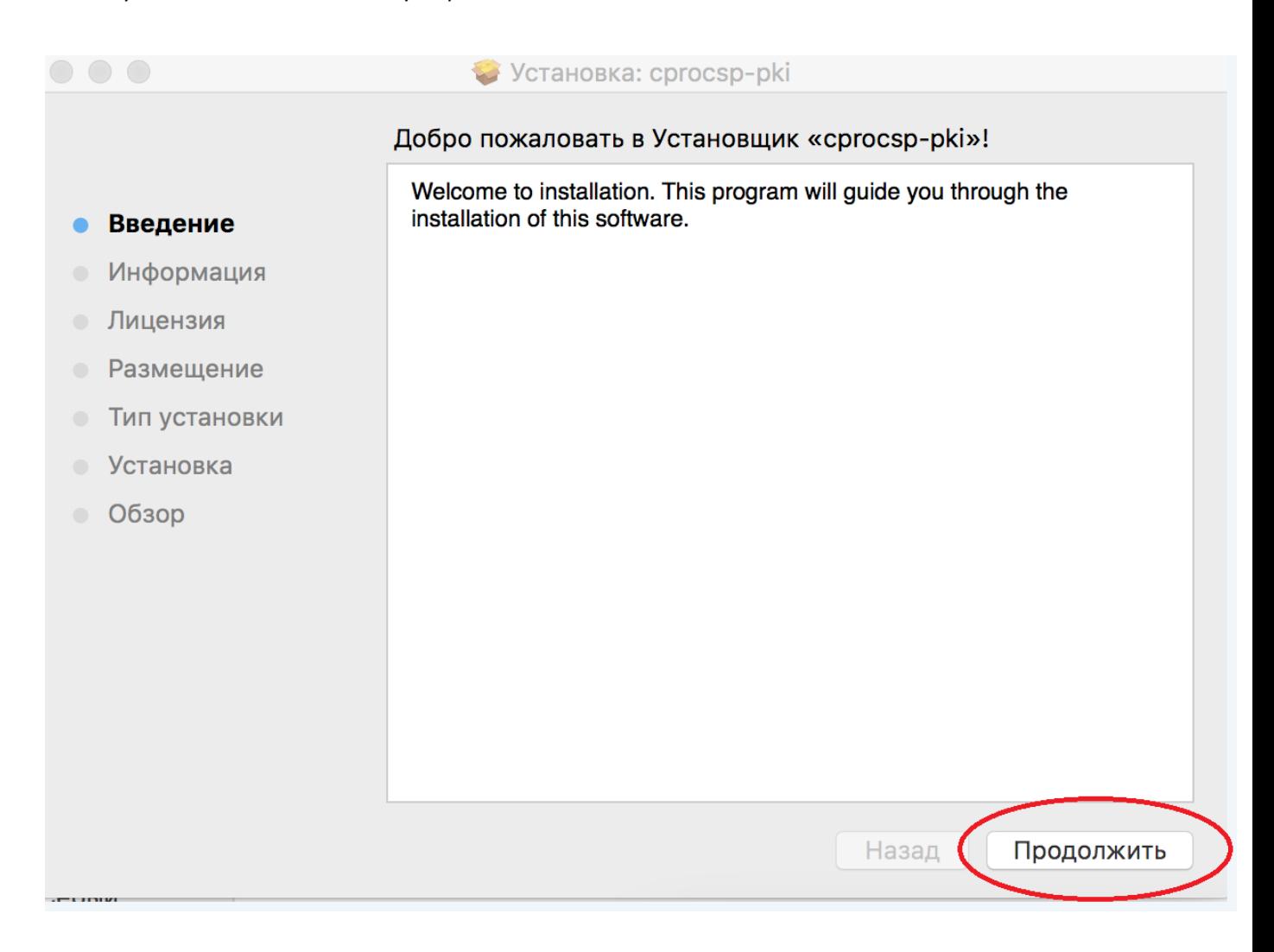

7. В следующем окне еще раз нажмите кнопку «*Продолжить»:* 

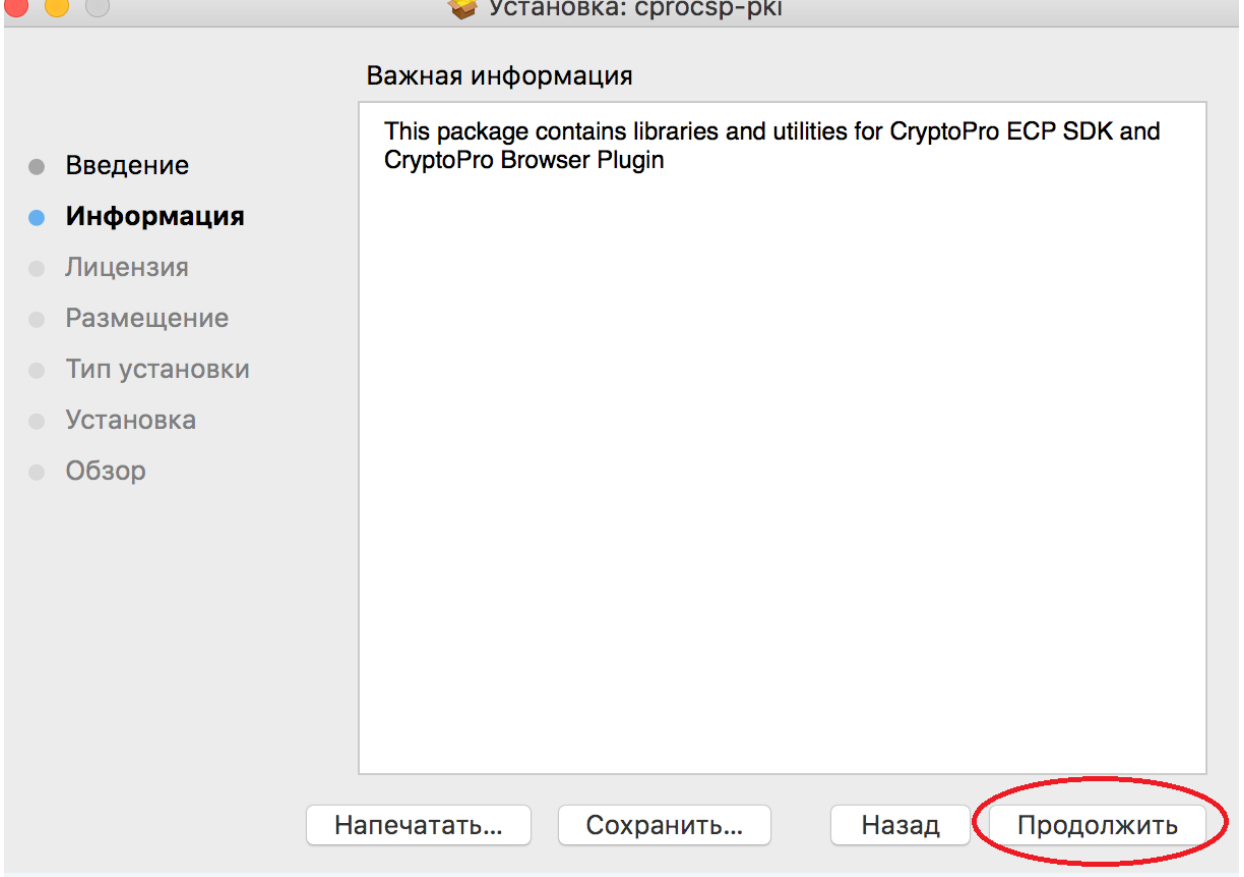

8. Ознакомьтесь с лицензионным соглашением и нажмите кнопку «*Продолжить»:* 

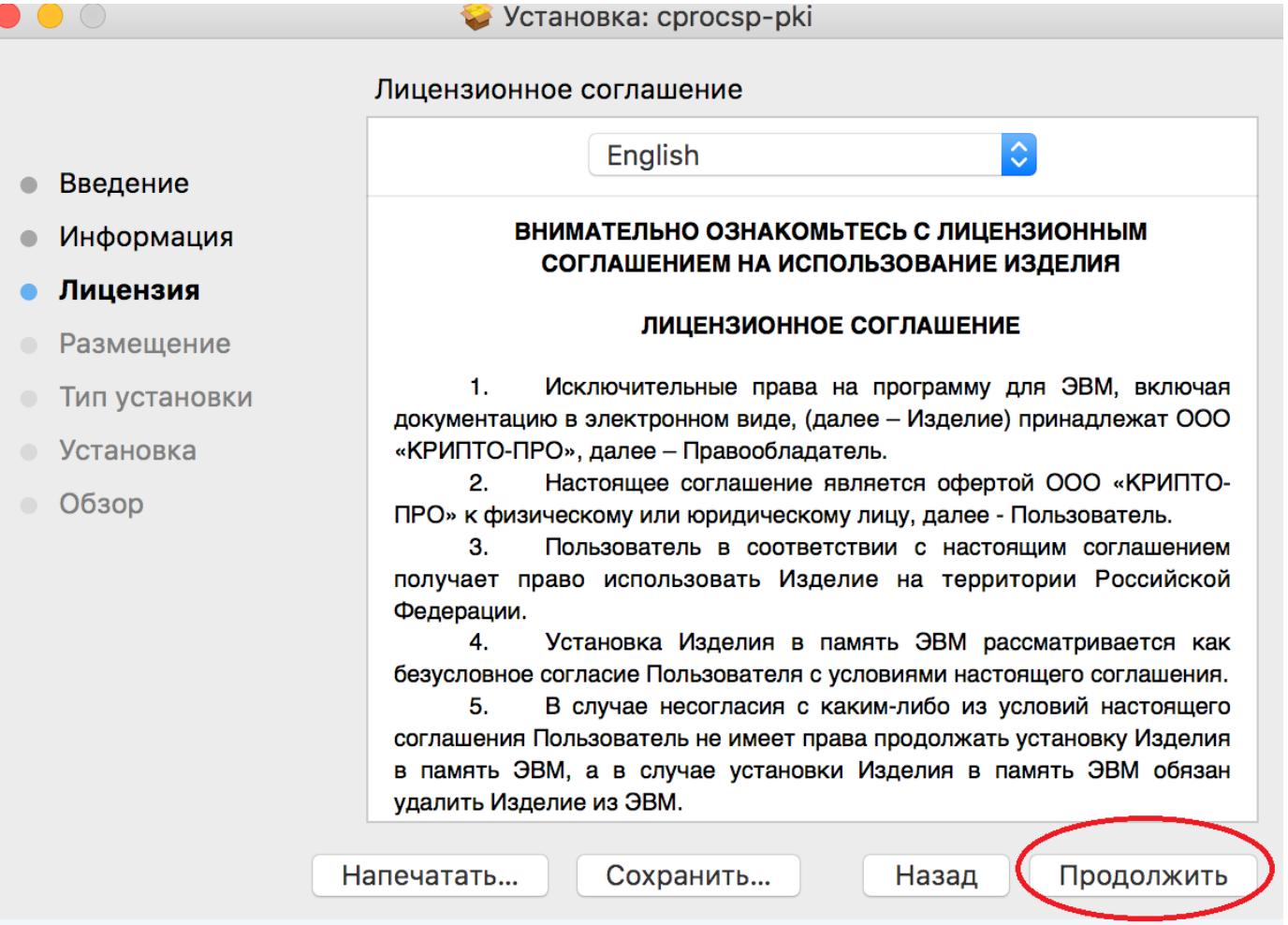

9. Примите лицензионное соглашение, нажав кнопку *«Принять»:* 

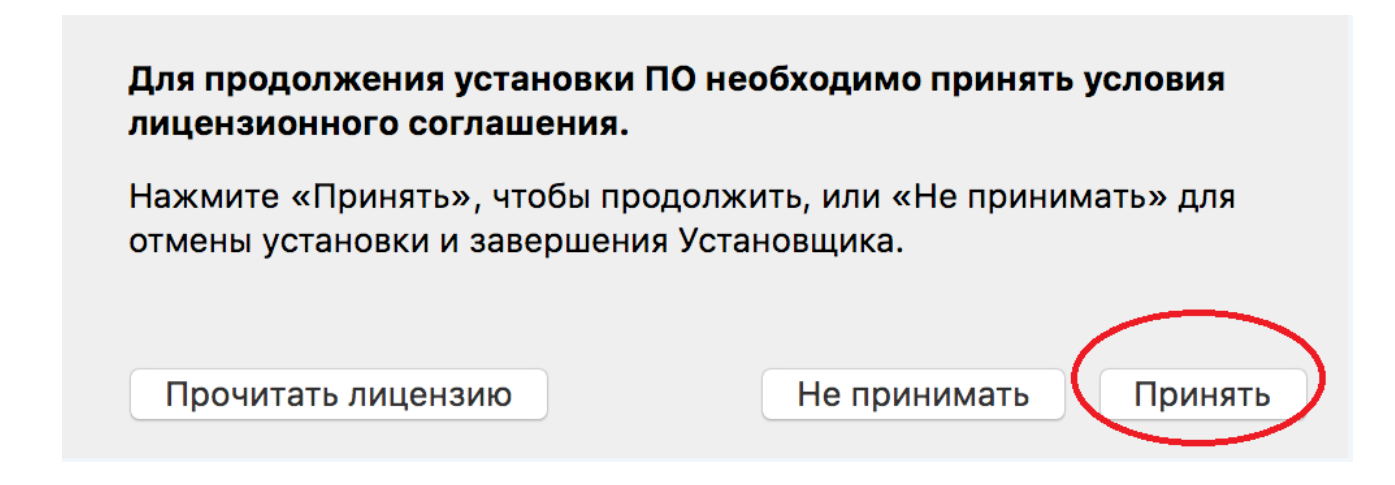

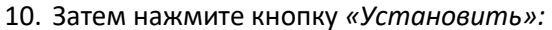

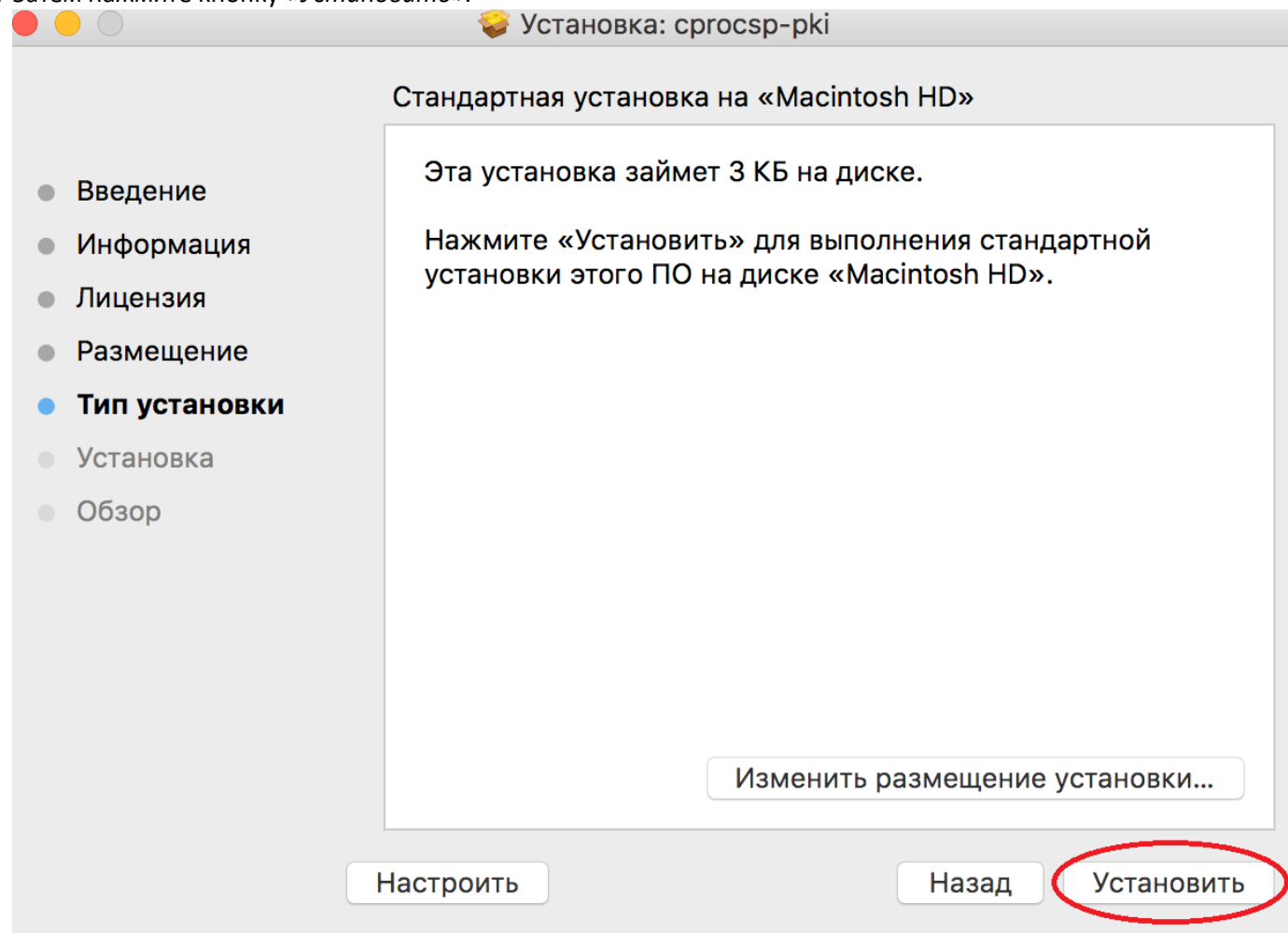

11. Введите системный пароль пользователя и нажмите кнопку «*Установить ПО»:* 

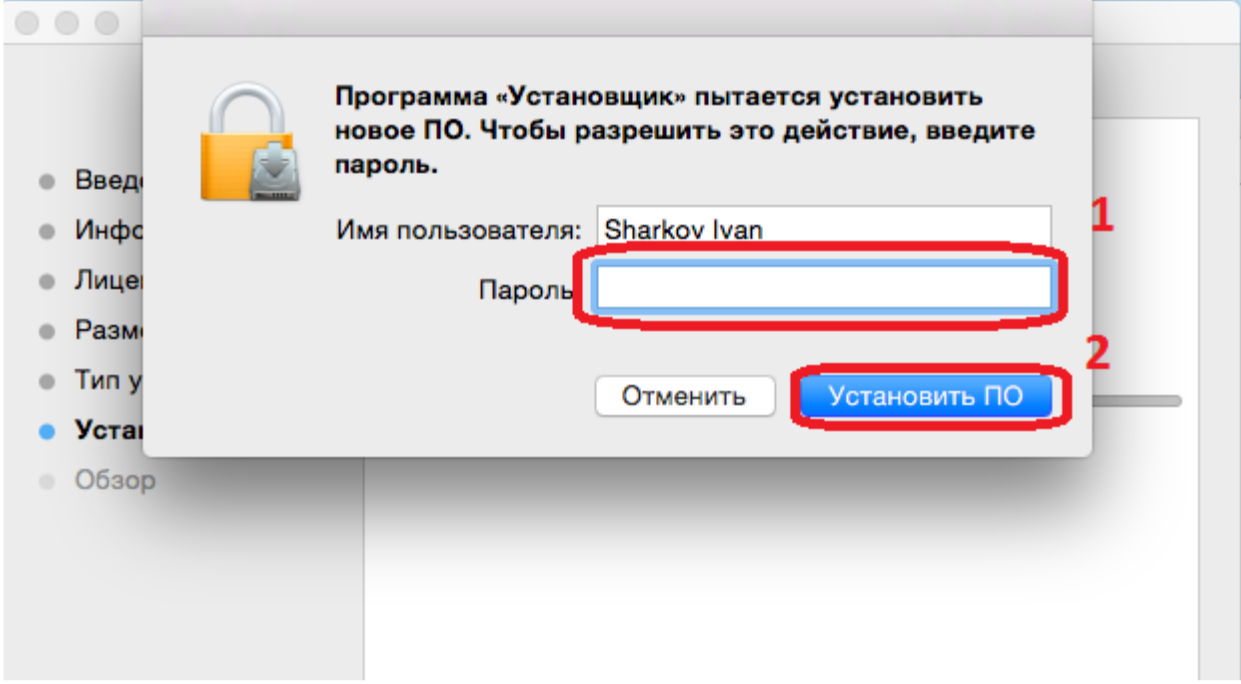

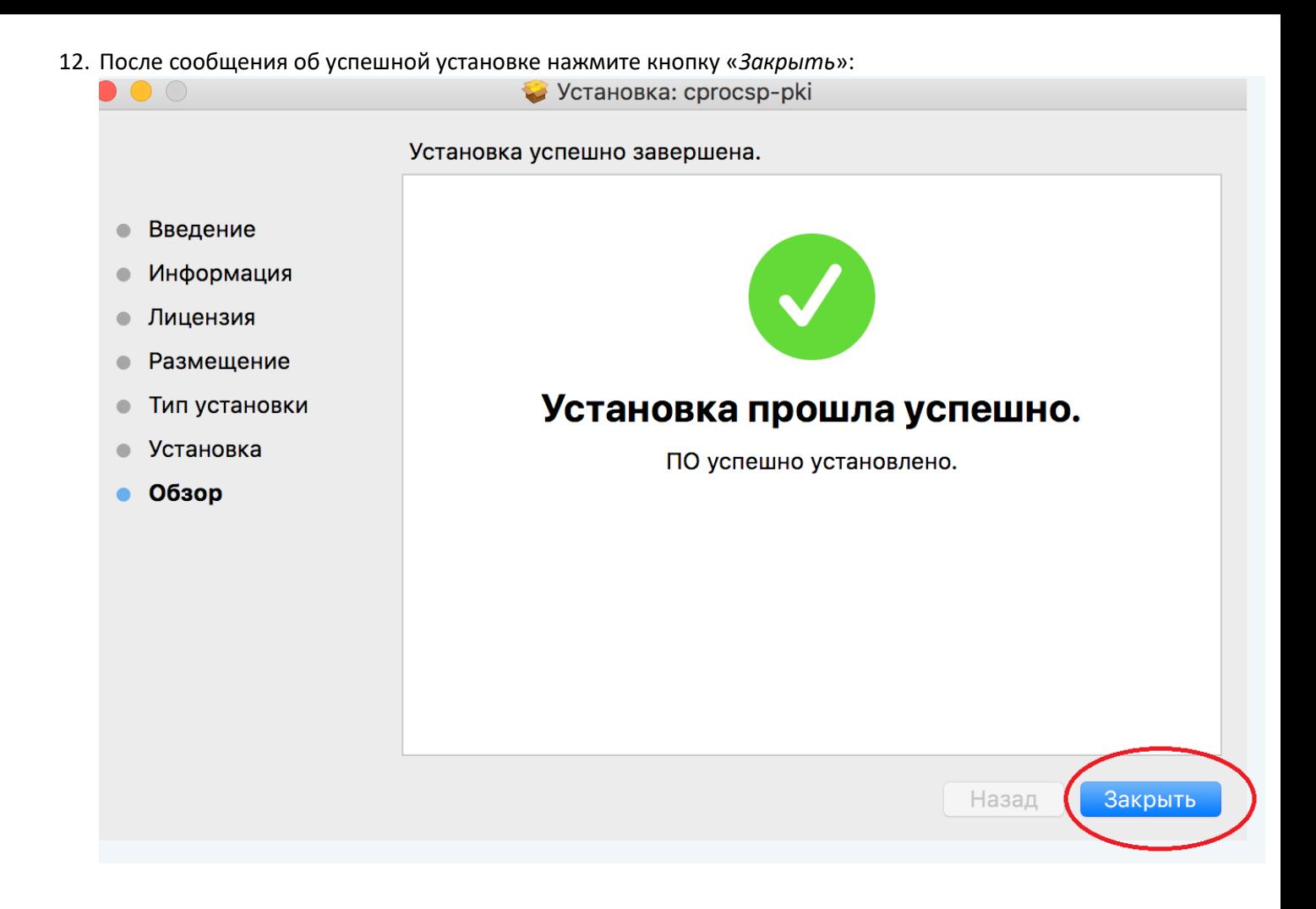

13. В следующем диалоговом окне нажмите на кнопку *«Оставить»,* так как данный пакет понадобится для дальнейшей установки*:* 

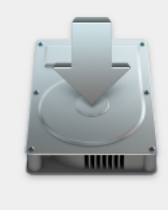

## Хотите переместить установщик «сргосѕр-ркі» в Корзину?

Чтобы оставить этот пакет и образ диска в их текущем местоположении, нажмите «Оставить».

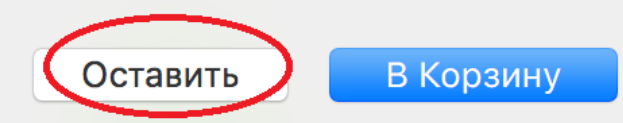

14. Для дальнейшей установки перейдите в «Загрузки» и откройте папку «Extension-Safari-12». Появится окно с выбором файла. Необходимо установить CryptoPro ECP Safari plug-in, для этого выделите файл «CryptoPro ECP Safari plug-in» и выберите *«Открыть»:*

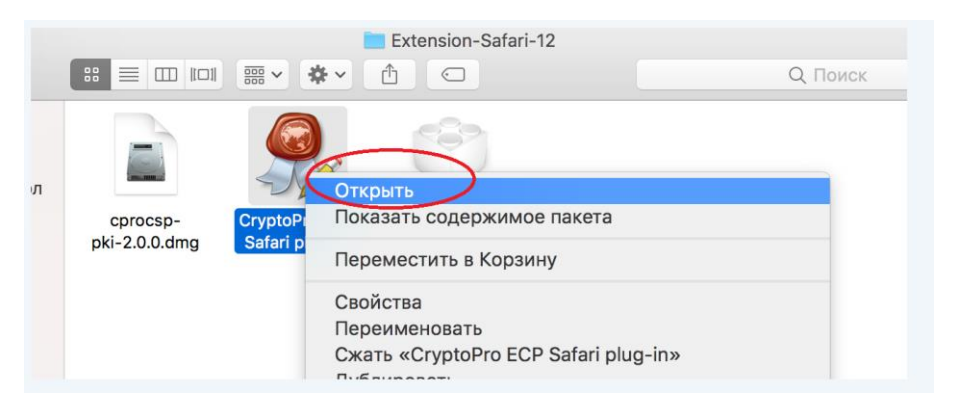

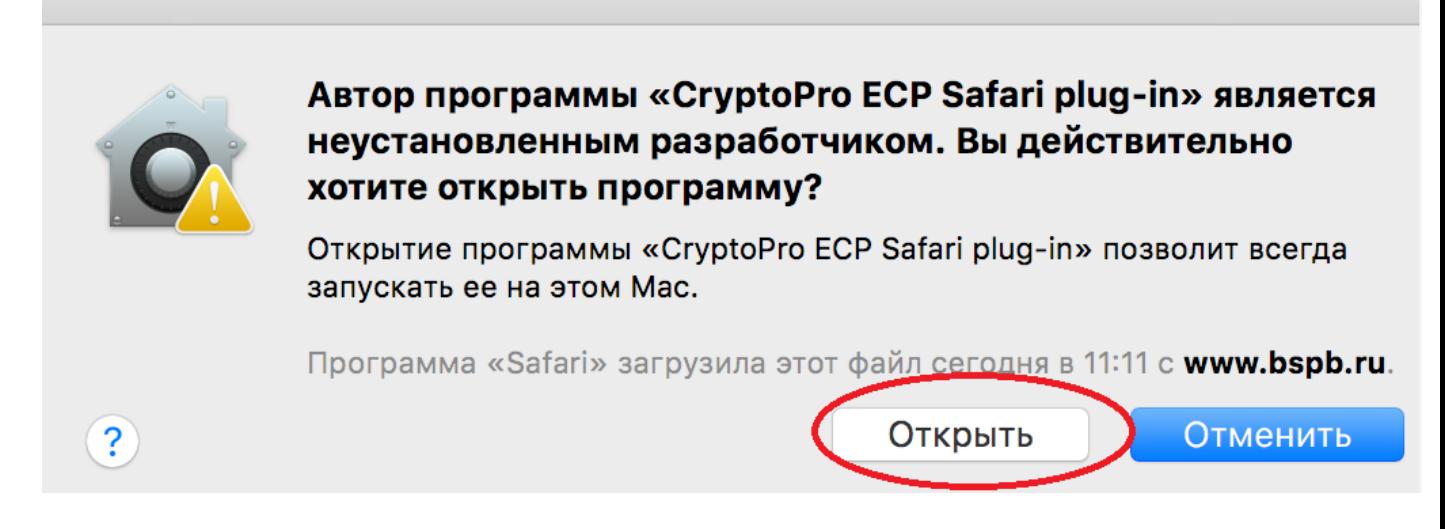

16. В появившимся окне нажмите на кнопку «Open in ECP Extensions Preferences…»

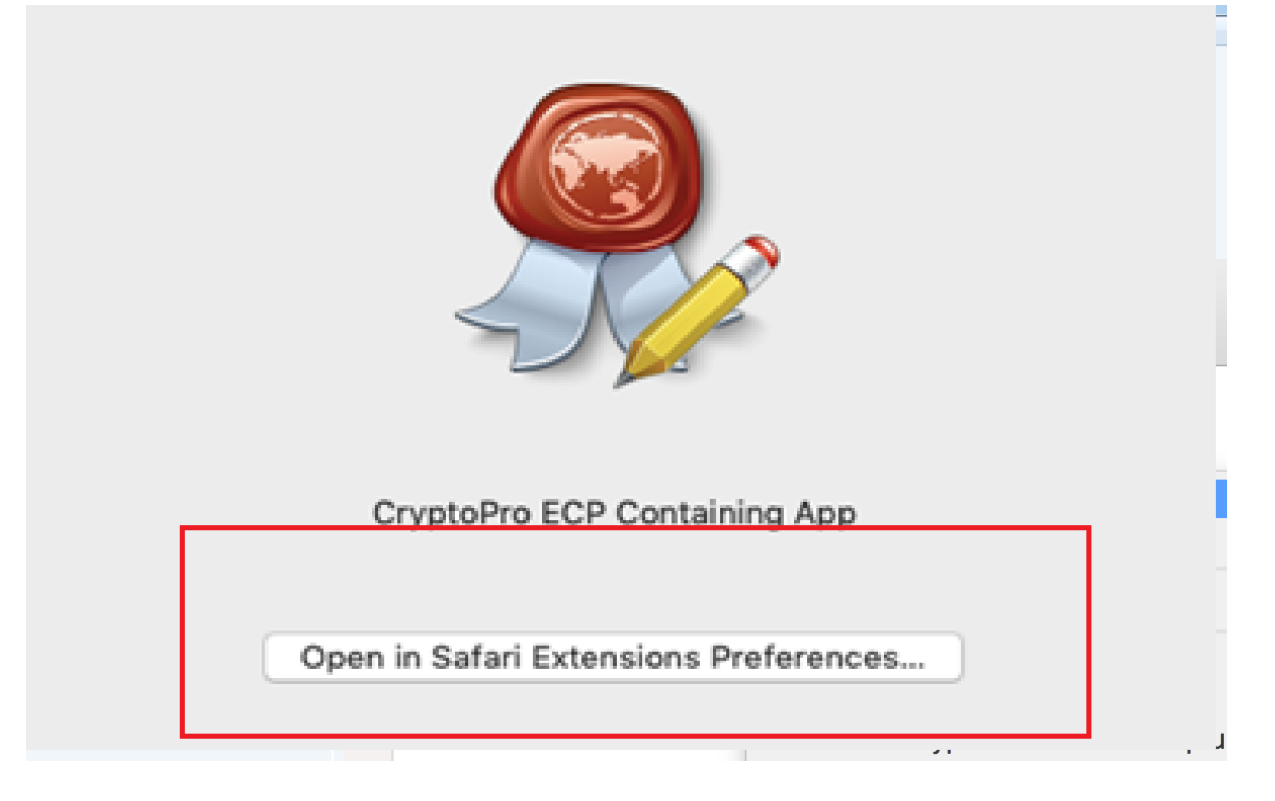

17. В появившемся окне расширений для браузера установите чекбокс CryptoPro Extension for CAdES Browser Plug-in 1.2.7

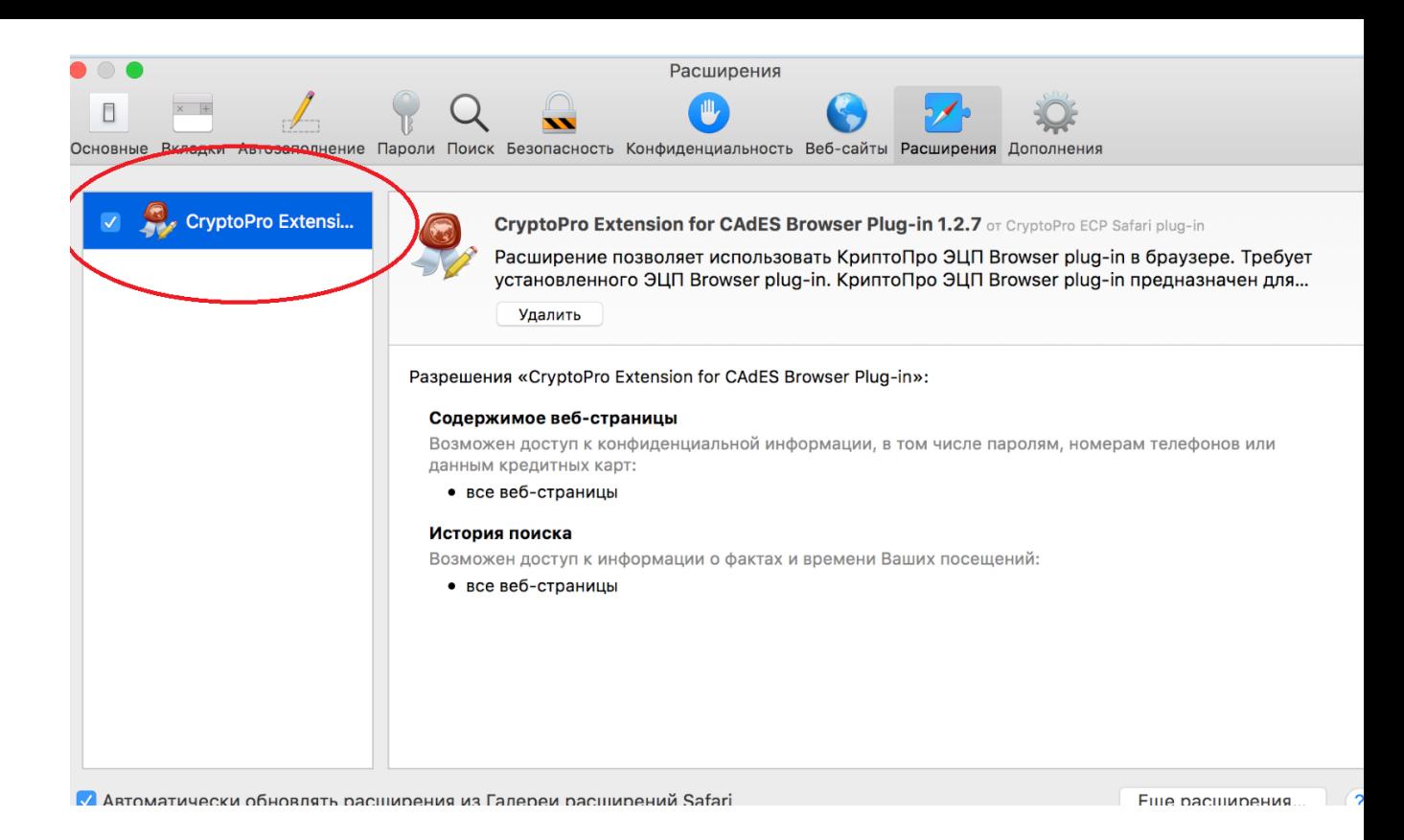

Работа плагина настроена.